# Steps to Allow Pop-ups for **Employee Self-Service and Online Open Enrollment**

### **Internet Explorer**

- 1. Open Internet Explorer.
- 2. Select **Tools** from the top of the browser screen.
- Tools Help Favorites

- 3. Click on Internet Options.
- 4. Click on the **Privacy** tab.
- 5. Check to see if the pop-up blocker is already turned on. It is on if the box next to "Turn on Pop-up Blocker" is checked.
- 6. If the Pop-up Blocker "Settings" box is grayed out, "Turn on Pop-up Blocker" by clicking inside the checkbox. A message may appear: "Are you sure you want to turn on Internet Explorers Pop-up blocker?" If it does, click Yes.
- 7. If necessary, click on **Tools**, **Internet Options**, and **Privacy Tab** again.
- 8. Click on the Pop-up Blocker **Settings** box.
- 9. In the "Address of website to allow" box, type ess.mcpsmd.org.
- 10. Click **Add** (ess.mcpsmd.org will show up in the "Allowed sites" box).
- 11. In the "Address of website to allow" box, type epaytax.mcpsmd.org.
- 12. Click **Add** (epaytax.mcpsmd.org will show up in the "Allowed sites" box).
- 13. Click Close.
- 14. Click Okay.

## Google Chrome (version 58)

- 1. Open Chrome.
- 2. In the top-right corner, click the **Chrome menu** (button with three dots).
- 3. Click **Settings**.
- 4. Click **Show advanced settings** in blue at the bottom of the screen.
- 5. Scroll down to Privacy and click Content settings.
- 6. Scroll down to Pop-ups and select Do not allow any site to show pop-ups (recommended).
- 7. Click Manage Exceptions. Click in the grayed-out box with [\*.]example.com and enter epaytax.mcpsmd.org.
- 8. Make sure "allow" is selected and click **done**.
- 9. Click Manage Exceptions. Click in the grayed-out box with [\*.] example.com and enter ess.mcpsmd.org.
- 10. Make sure "allow" is selected and click done.
- 11. Close the settings tab.

#### Google Chrome (version 59)

- 1. Open Chrome.
- 2. In the top-right corner, click the **Chrome Menu** (button with three dots).
- 3. Click **Settings**.
- 4. Scroll to the bottom of the Settings screen and click **Advanced**.
- 5. Scroll down and click on Site Settings.
- 6. Click Pop-ups and redirects.
- 7. Right under Pop-ups and redirects at the top, click on button at right to set it to Blocked (recommended).
- 8. Scroll down to Allow. Click **Add** at the right.
- 9. Click in the grayed-out box with [\*.]example.com and enter epaytax.mcpsmd.org.
- 10. Click the Add button.
- 11. Next to Allow, click ADD again.
- 12. Click in the grayed-out box with [\*.]example.com and enter ess.mcpsmd.org.
- 13. Click the **Add** button.
- 14. Close the settings tab.

## Safari (for Mac)

- 1. Open Safari.
- 2. Click **Safari** at the top of the browser.
- 3. Click Preferences.
- 4. Click **Security** tab on the top row.
- 5. Under "Web content," uncheck the "Block pop-up windows" checkbox.

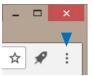

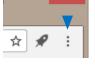

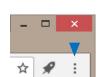